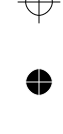

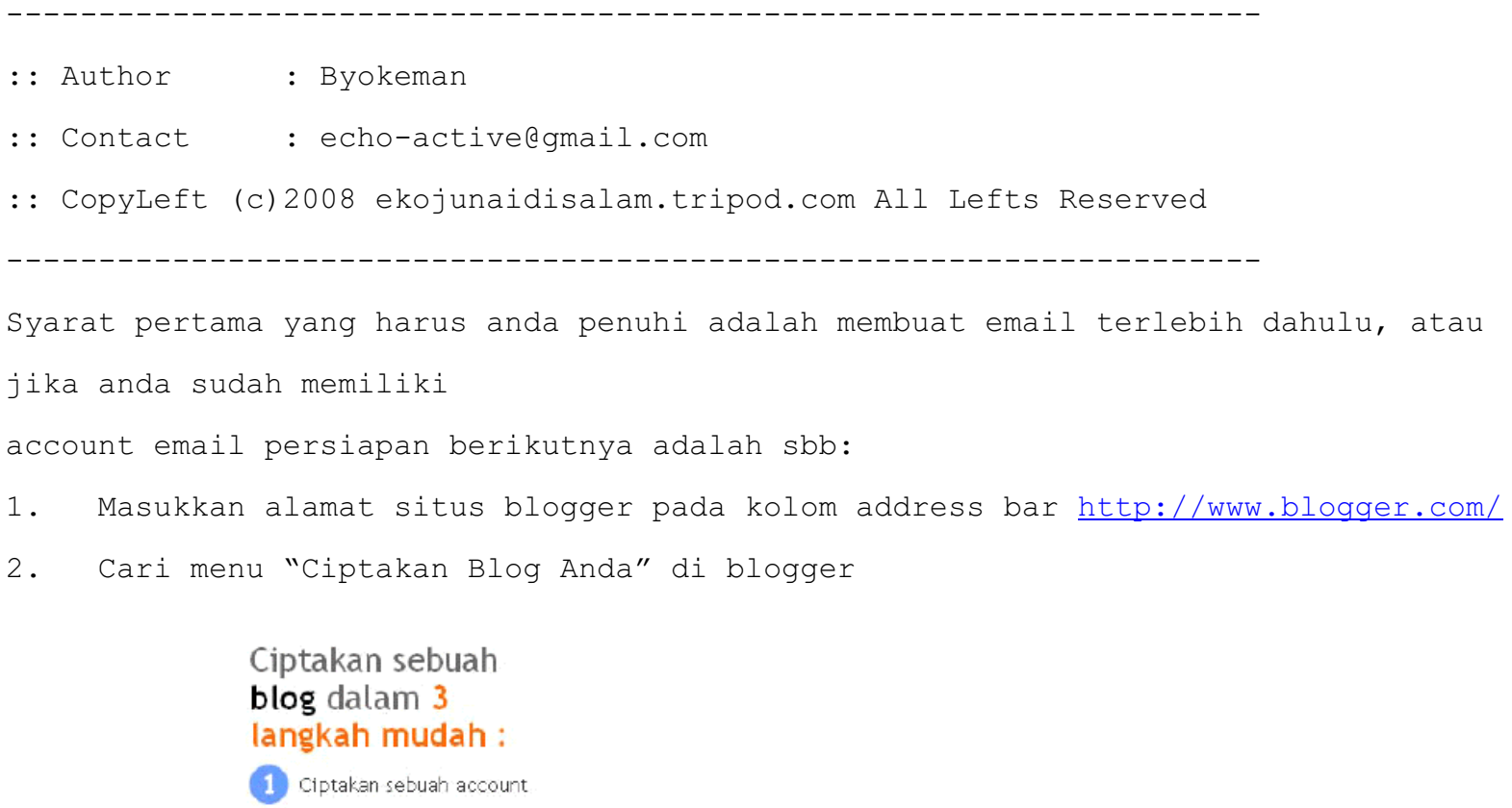

2 Nama Blog Anda

3

Pilih sebuah template

**CIPTAKAN BLOG ANDA SE** 

\_ Klik tombol ini untuk mendaftar di blogger

3. Setelah itu Isikan Registrasi yand diminta blogger. Setelah sukses akan muncul halaman yang bertuliskan "Blog anda telah diciptakan".

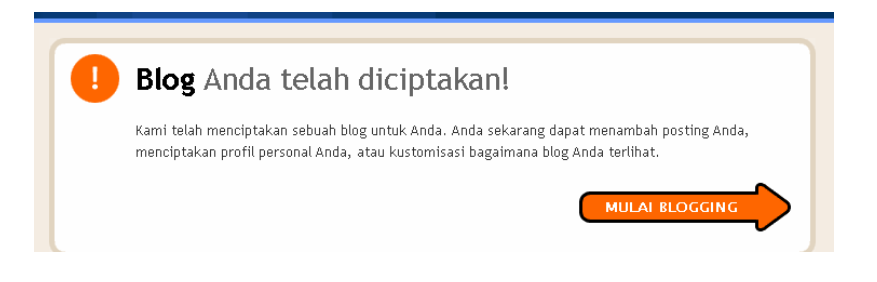

4. Klik pada Menu "Mulai Blogging"

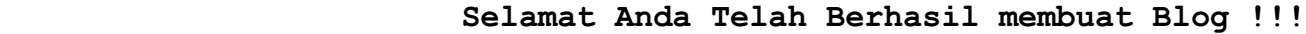

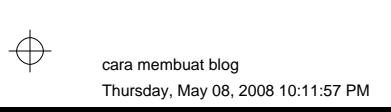

æ

 $\oplus$ 

 $\oplus$ 

♣

## ---> **Trik untuk menambahkan halaman**

- 1. Login terlebih dahulu pada account anda di blogger
- 2. Setelah itu akan muncul halaman Panel Kontrol sbb:(ini adalah contoh blog penulis)

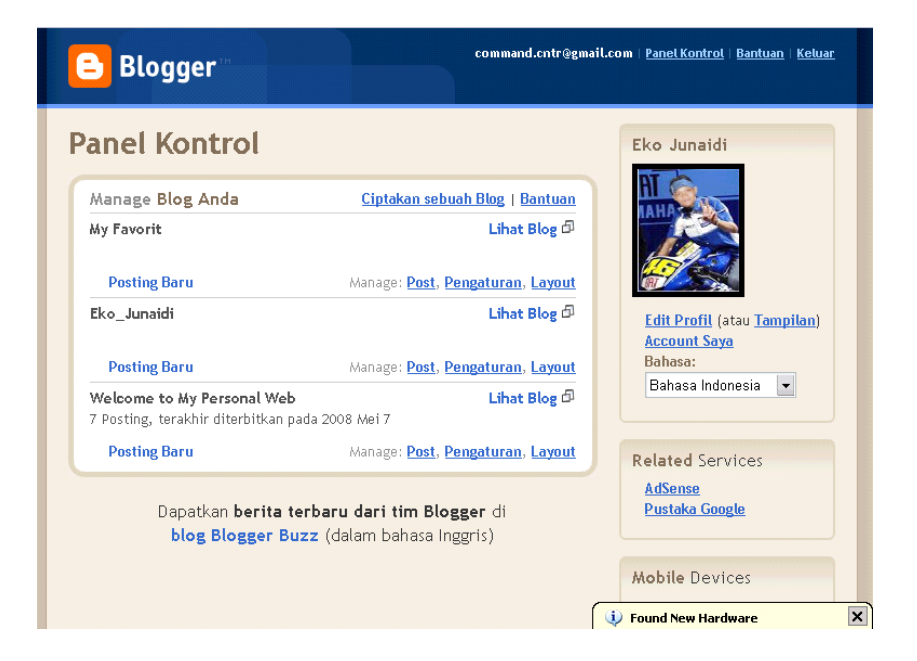

3. Buatlah blog baru dengan mengklik menu "Ciptakan sebuah Blog", Disini penulis akan memberikan sebuah contoh pembuatan halaman My Artikel

4. Setelah itu isikan data yang diminta terutama Judul Blog, isikanlah nama/judul blog baru anda, kemudian setelah terisi semua data yang diperlukan, contoh penulis membuat blog berjudul "My Artikel" tampilan akan menjadi sbb;

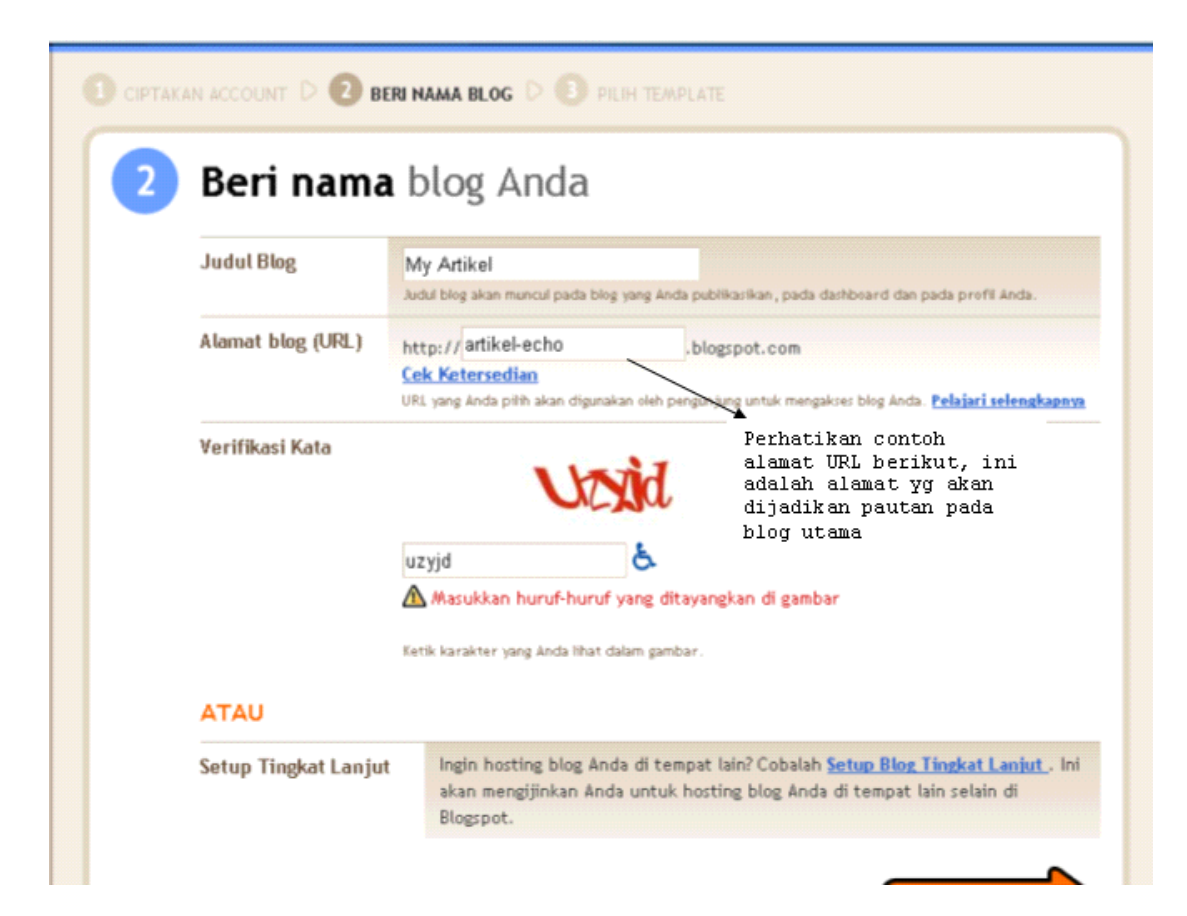

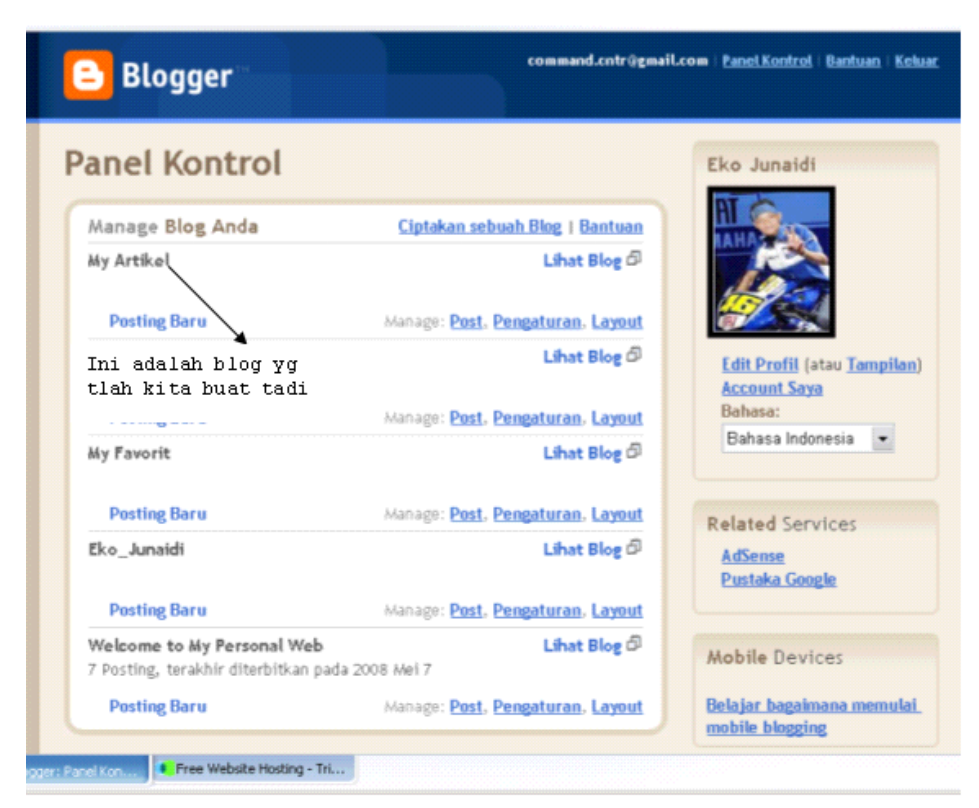

5. Terlihat bahwa blog yg telah kita buat akan tampil pada halaman muka Panel Kontrol

6. Setelah itu isikan data pada blog baru tersebut dengan menambahkan posting baru, pada contoh penulis, isi dari blog My Artikel akan diisi dengan berbagai macam artikel.

7. Setelah semua siap, kita akan memberi pautan/hyperlink pada Blog Utama kita dengan blog My Artikel. Pertama buatlah posting baru pada Blog Utama, disini Blog Utamanya adalah "Welcome to My Personal Web"

8. Ketikkan Teks "<h3><a href=http://eko-artikel.blogspot.com>My Artikel</a></h3>" yg terdapat pada tampilan berikut pada posting baru anda, dan jangan lupa terlebih dahulu klik Tab Edit Html

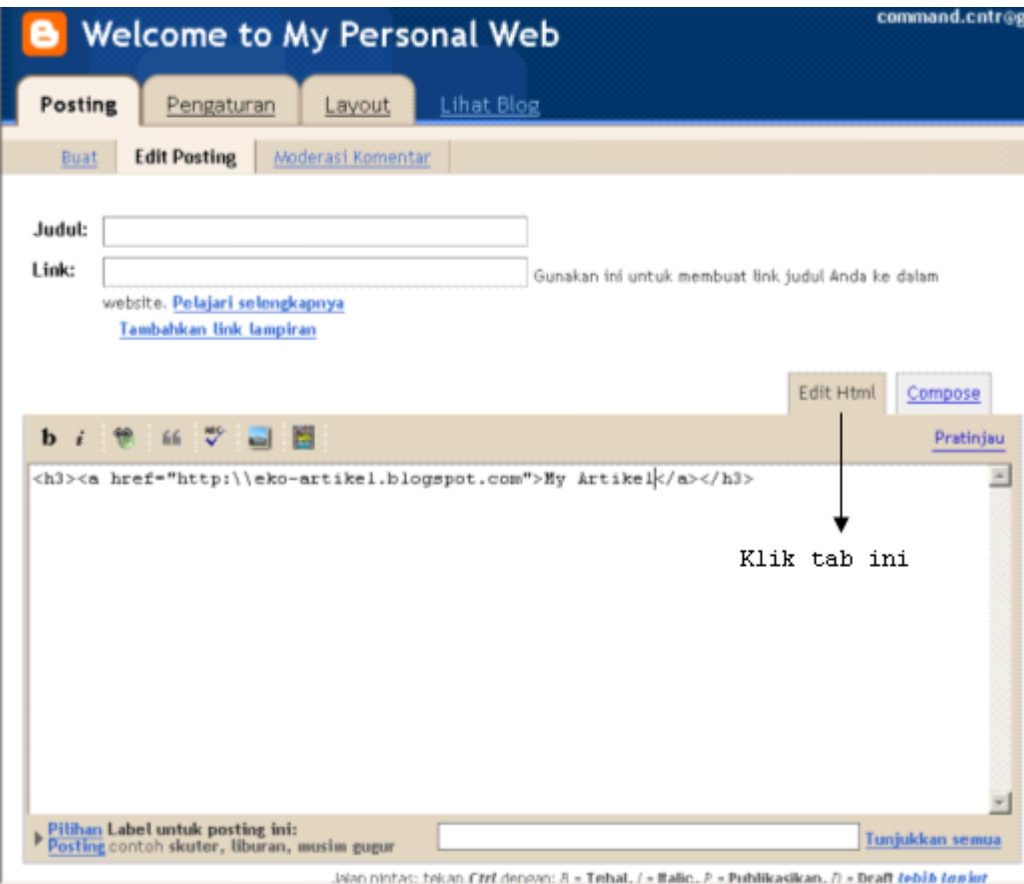

9. Pada teks setelah "http://" diisikan alamat blog baru anda yg akan dijadikan pautan/hyperlink, alamat URL dapat anda dapatkan stlh membuat blog baru pada tampilan seperti ini

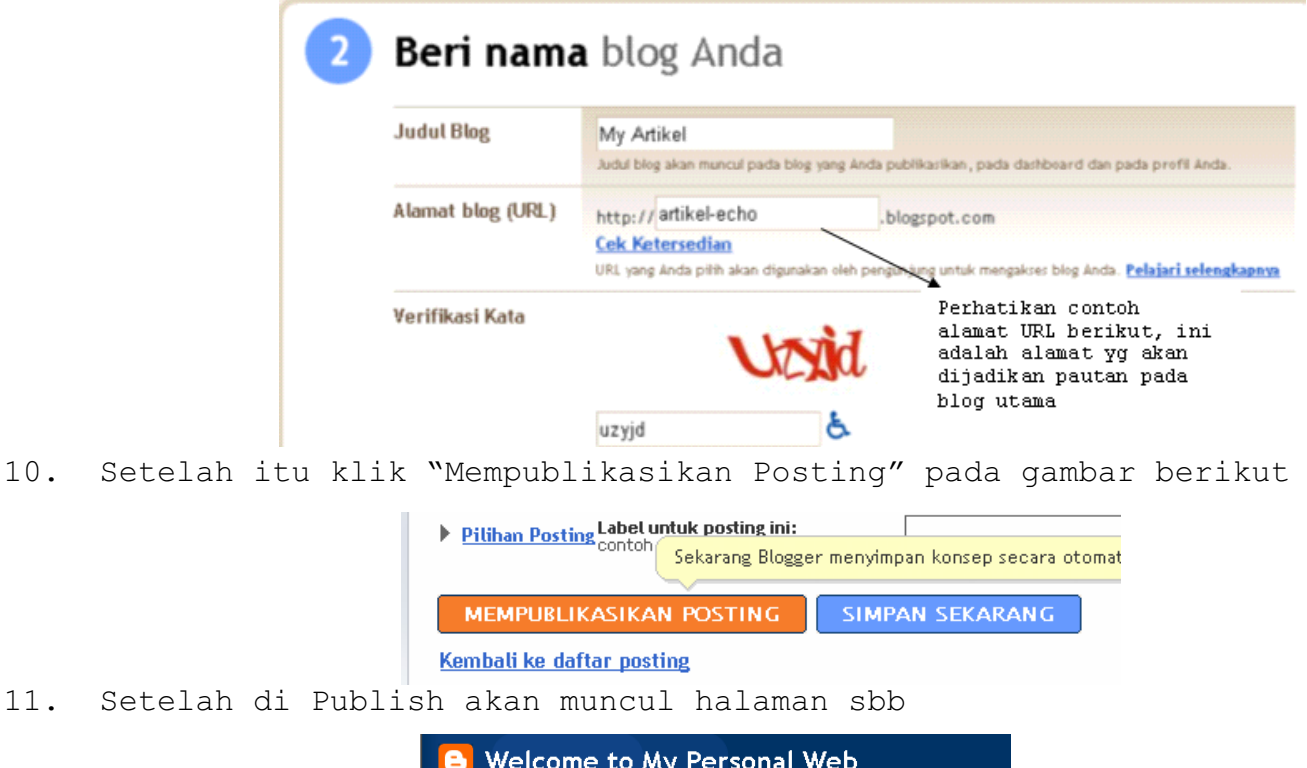

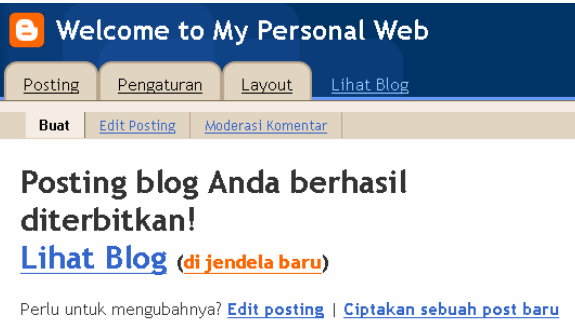

12. Klik pada "Lihat Blog (di jendela baru)", maka tampilan Blog Utama akan bertambah teks My Artikel di atasnya seperti pada gambar berikut

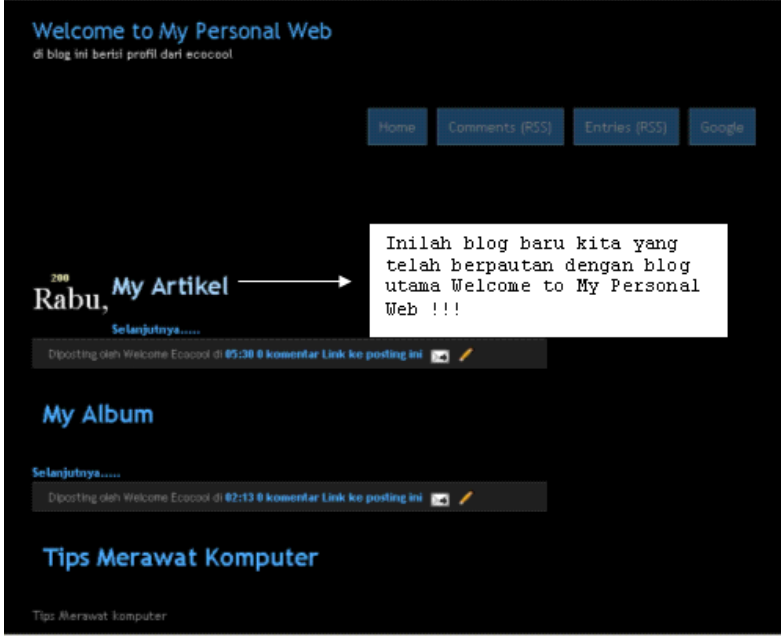

13. Klik pada link My Artikel tersebut maka tampilan akan berubah sesuai isi dari Blog "My Artikel" seperti inilah contohnya

æ

↔

♣

CARI BLOG | TANDAI BLOG | Blog Berikut» command.cntr@gmail.com | Posting Baru | Kustom **My Artikel** Tidak ada posting yang sesuai dengan query Anda. Tampilkan semua posting Berlangganan: Posting (Atom)

14. Karena pada blog My Artikel tidak saya isi, maka terdapat tulisan "tidak ada posting yang sesuai...", jadi isilah data yg sesuai judul pada posting anda 15. Dengan begitu jadilah halaman baru kita yang bernama My Artikel, untuk pembuatan halaman Album, cukup anda buat posting baru dan klik icon Insert Image , maka akan tampil gambar berikut.

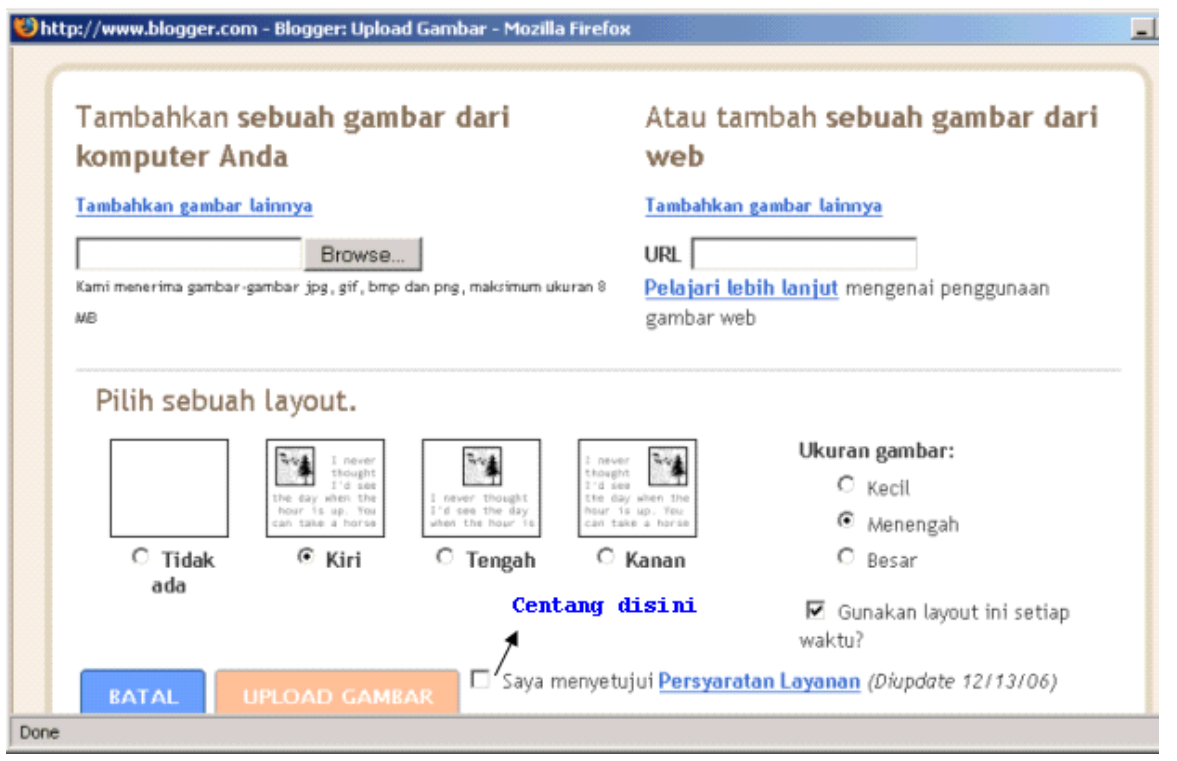

1. Setelah itu browse image yg anda inginkan, jika gambar yg akan diupload banyak, anda tinggal mengklik menu "<u>Tambahkan gambar lainnya</u>" dan browse kembali Image yg diinginkan dan centangi "saya menyetujui..."

2. Setelah itu klik upload dan tunggulah loading hingga selesai, kemudian Klik "Mempublish Posting". Untuk pembuatan halaman lainnya tidak jauh berbeda dari contoh disini.

Æ

⊕

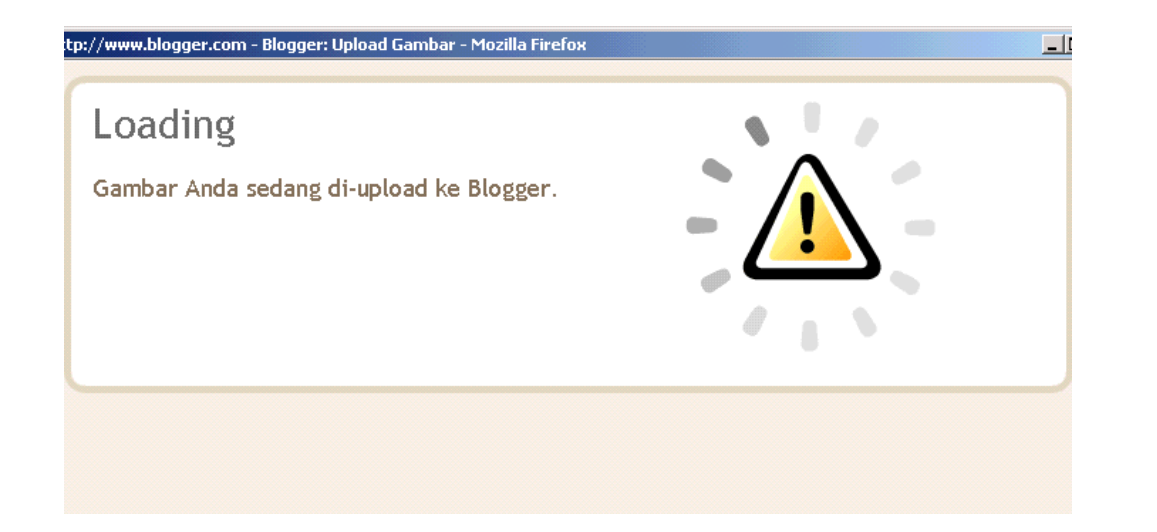

## **//--- Penutup ---//**

Pada dasarnya pada pembuatan halaman baru ini, hanyalah pembuatan blog baru yang dipautkan pada blog utama, shg seolah-olah merupakan halaman/page baru. Intinya adalah, pada blogger ini terdapat kelemahan yg berupa kurangnya fasilitas penambahan halaman baru/page baru, shg menyulitkan user untuk menambah halaman/page baru pada blognya. Namun hal ini dapat teratasi dgn panduan diatas.

 Saya yakin bahwa tulisan ini masih jauh dari sempurna, maka dari itu Tambahan, Kritik, dan saran teman-teman, maupun pengunjung sangat saya harapkan demi tersempurnakannya tulisan ini. Thanks to seluruh pengunjung setia ekojunaidisalam.tripod.com ... Keep Learning… :)

:: Greets :

## -----------

- My Parents And My Sister
- SMANSA PAMEX'S GO!
- Anak-anak "B" Yg manis hehehe.. ; P
- Some Soul, mana artikelnya... u udah buat belom? aq tunggu nih
- Semua Pengunjung situs ini